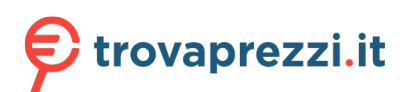

Questo manuale d'istruzione è fornito da trovaprezzi.it. Scopri tutte le offerte per [Capcom Home Arcade](https://www.trovaprezzi.it/Fprezzo_console_capcom_home_arcade.aspx?utm_source=pdf&utm_medium=referral&utm_campaign=pdf_30)

o cerca il tuo prodotto tra le [migliori offerte di Console Giochi](https://www.trovaprezzi.it/prezzi_console.aspx?utm_source=pdf&utm_medium=referral&utm_campaign=pdf_30)

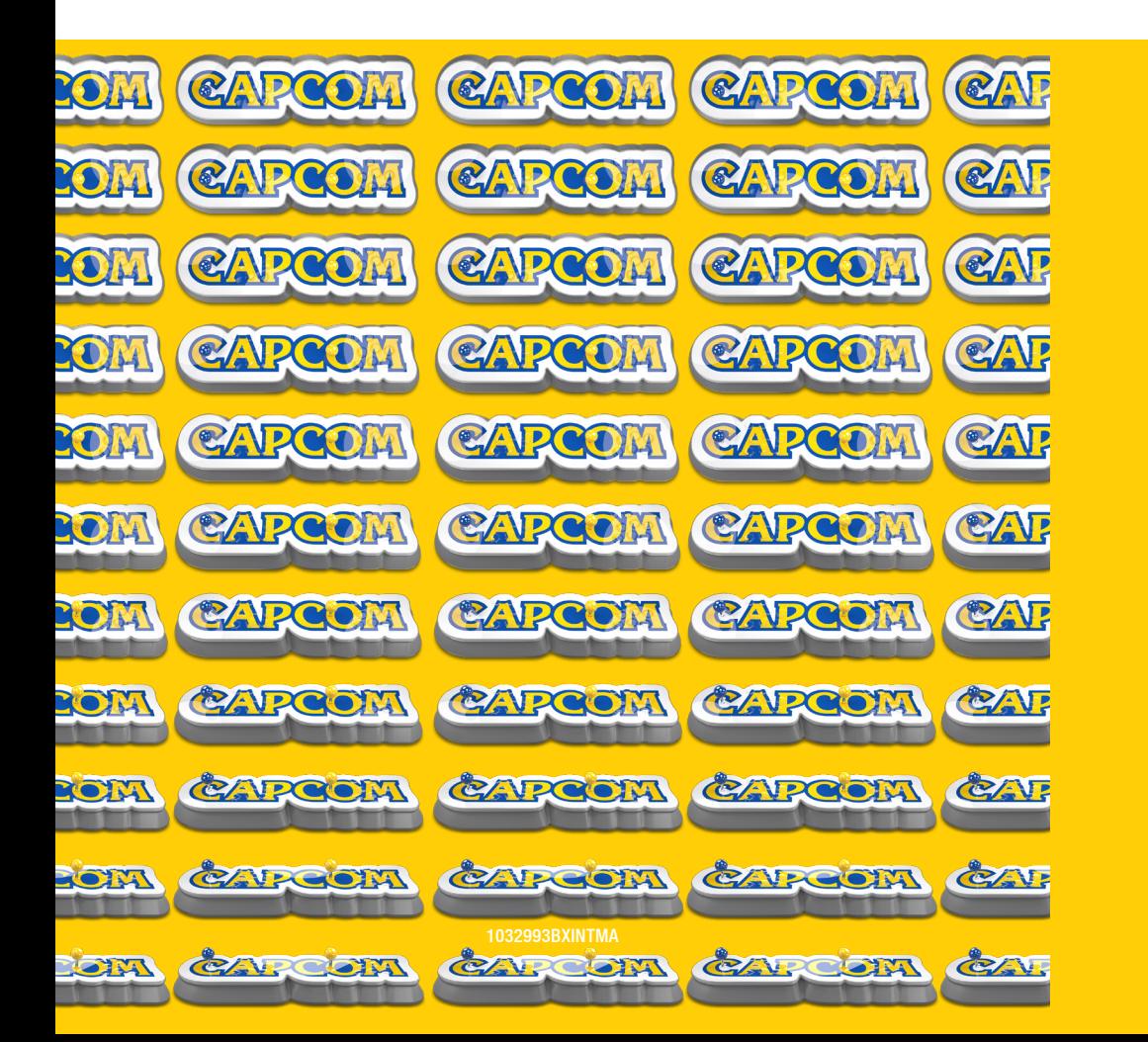

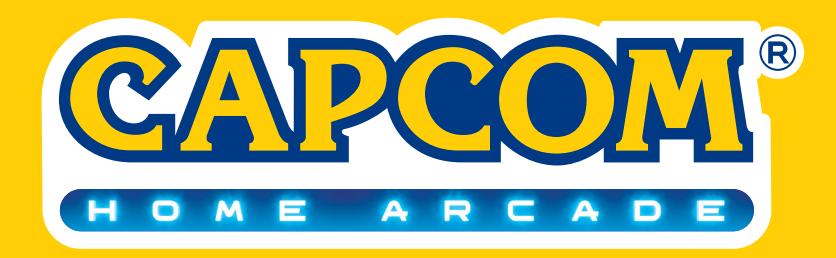

QUICK GUIDE GUIDE RAPIDE GUIDE RAPIDA **KURZANLEITUNG** GUÍA RÁPIDA

01

#### PLEASE READ THE FOLLOWING INFORMATION PRIOR TO USE OF THE CAPCOM HOME ARCADE

#### **ATTENTION**

- Do not connect cables while the Capcom Home Arcade is powered on
- Only use a certified 5V/2A USB port or AC adapter with a USB port
- Keep the Capcom Home Arcade and all cables out of the reach of young children
- Do not position the Capcom Home Arcade where it may cause someone to trip or stumble
- Do not power off the Capcom Home Arcade whilst data is being loaded or saved

• Do not expose the Capcom Home Arcade to any of the following: liquids, high temperatures, high humidity, steam, direct sunlight, excessive dust or smoke

- Do not touch the Capcom Home Arcade or connected cables during an electrical storm
- Do not allow small particles or any foreign objects to get inside the Capcom Home Arcade
- Do not touch any of the connectors on the Capcom Home Arcade

#### EPILEPSY WARNING

Certain individuals may experience epileptic seizures or loss of consciousness when subjected to strong, flashing lights over longer periods of time. Such individuals may therefore experience a seizure while operating computer or video games. This can also affect individuals who have no prior medical record of epilepsy or have never previously experienced a seizure. If you or any family member has ever experienced epilepsy symptoms (seizures or loss of consciousness) after exposure to flashing lights, please consult your doctor before playing this game. Parental guidance is always recommended when children are using computer and video games. Should you or your child experience dizziness, poor eyesight, eye or muscle twitching, loss of consciousness, feelings of disorientation or any type of involuntary movements or cramps while playing this game, TURN IT OFF IMMEDIATELY AND CONSULT YOUR DOCTOR BEFORE PLAYING AGAIN.

Precautions during use:

- Use the Capcom Home Arcade in a well-lit area and always keep a sensible distance away from the TV or Monitor screen.
- Avoid prolonged use of the Capcom Home Arcade. Take at least a fifteen minute break after each hour of continuous play.
- Avoid using the Capcom Home Arcade when you are tired or need sleep.
- Stop using the Capcom Home Arcade immediately if you feel tired, experience discomfort or pain in your limbs or begin to feel ill .

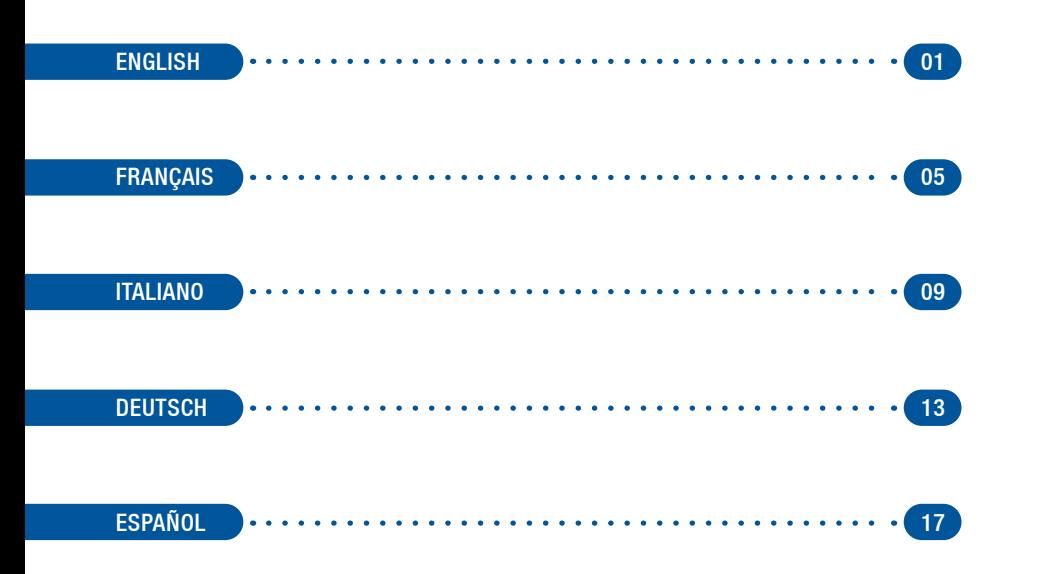

#### $\check{}\,$  SETTING UP THE CAPCOM HOME ARCADE FOR ITS FIRST USE  $\check{}\,$

Make sure to use a USB port or AC adapter that has been approved for use in your country, and read its instruction manual to ensure it is able to supply 5V/2A power to the Capcom Home Arcade.

ENGLISH

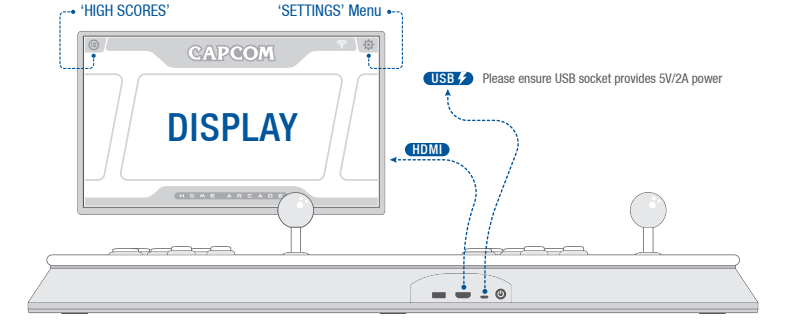

- 1. Ensure that your TV or monitor is switched off before you connect the Capcom Home Arcade.
- 2. Connect one end of the HDMI cable to the Capcom Home Arcade, and then connect the other end to your TV or Monitor.
- 3. Connect the supplied USB power cable into a suitable USB power 5V/2A source and then connect the other end to the Micro USB Power port on the Capcom Home Arcade.
- 4. Switch on your TV or monitor and choose the appropriate HDMI input source.
- 5. Press the power button on the Capcom Home Arcade. the button will illuminate in red to show it is powered on.
- 6. To ensure optimal game performance set your TV or monitors Picture Mode (or equivalent) to GAME MODE.
- 7. From the Capcom Home Arcade HOME screen choose a game to play from the Games Carousel.
- 8. To turn the Capcom Home Arcade off press the power switch. This places the Capcom Home Arcade into a shutdown state.
- 9. If a software update is required, the centre of the Settings icon will turn red. Go to the Settings Menu to apply the update.

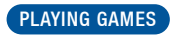

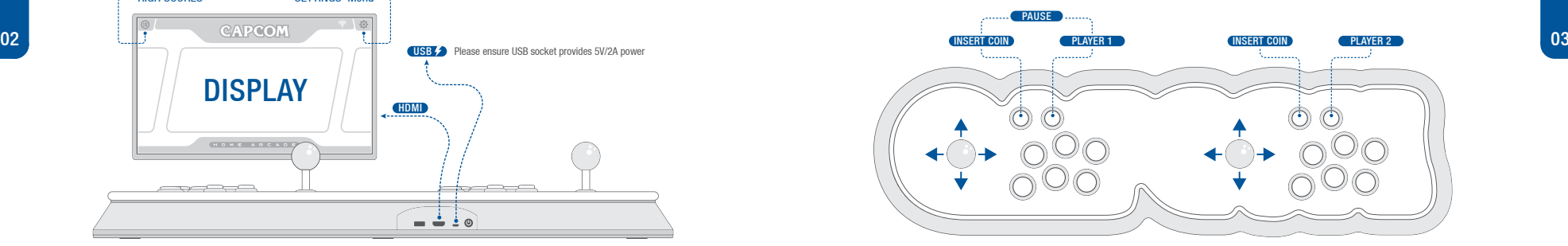

Select a game to play from the on-screen Games Carousel by pressing right or left on the Player One Joystick. Press any of the 6 player 1 buttons to start playing.

The 16 games included in the Capcom Home Arcade feature individual control configurations. Please visit www.capcomhomearcade.com/controls to familiarise yourself with each games control configuration.

The Capcom Home Arcade features an in-game Pause screen. To activate the in game Pause screen press the Insert Coin and Player One button simultaneously. The Pause screen provides the following options:

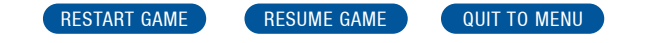

# when prompted to check if an update is available.

- 2. If an update is available press the INSTALL button.
- 3. The update will download the required software.
- 4. Once the download is complete the Capcom Home Arcade will automatically restart with the new update installed.
- 5. The settings icon on the Home Screen will be blue in colour signaling the software is fully upto date.

#### SETTINGS MENU - LEGAL NOTICES

Details of Open Source Software used in the Capcom Home Arcade are listed here.

#### SETTINGS MENU - LANGUAGES

Choose the language for the Settings menu by navigating with the P1 Joystick and selecting the option with a press of any button. (Please note that the language chosen here does not apply to in game text. In game text is always in English).

#### SETTINGS MENU - HIGH SCORE LEADERBOARD

To enable high scores to be uploaded from the Capcom Home Arcade to an online leaderboard select ON with the P1 Joystick and then press any button. This option is set to OFF by default.

## SETTINGS MENU - SYSTEM UPDATE

05 **05 06** automatically glow red to indicate that a new software update is available. Navigate the Settings Menu by moving the P1 Joystick left or right automatically glow red to indicate that a new software update is ava If the Capcom Home Arcade is connected to a WiFi access point the settings icon on the Home Screen will automatically glow red to indicate that a new software update is available.

- 1. The currently installed version of software on the Capcom Home Arcade is shown onscreen. Press OK
- 
- 
- -

## the Settings Menu highlight the BACK icon by pressing down and then any button.

pressing any button.

Return to the Home Screen from the Settings Menu by highlighting the HOME icon by pressing down and then any button.

and pressing any button to enter your chosen setting. To go back to

To access the Settings Menu from the Home Screen highlight the Settings icon by pushing up-right with P1 Joystick and then

### SETTINGS MENU - WIFI SETTINGS

- 1. A list of available WiFi access points are displayed on the SELECT NETWORK screen.
- 2. Connect to a WiFi access point by moving the P1 Joystick up or down and pressing any button. (Please note that the Capcom Home Arcade scans for WiFi access points every 30 seconds).
- 3. Enter the WiFi access point password via the onscreen keyboard then once inserted press OK.
- 4. The screen will then turn white and display a CONNECTING message.

'SETTINGS' Menu

- 5. If connection to the WiFi access point was successful the WiFi icon on the Home Screen will turn blue. The WiFi icon has a number of bars which show the strength of the signal between the Capcom Home Arcade and the WiFi access point.
- 6. The connected WiFi access point is displayed in red when returning to the SELECT NETWORK screen.

Once successfully connected to a Wi-Fi access point, the Capcom Home Arcade automatically reconnects when powered on.

To disconnect from a Wi-Fi access point, highlight the red Wi-Fi access point on the SELECT NETWORK, press any screen button and then choose the DISCONNECT option.

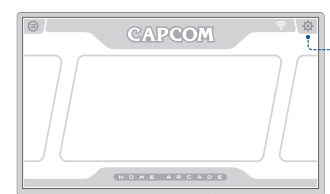

SETTINGS MENU

#### SETTINGS MENU - GAME SELECTION

07 moving the P1 Joystick right or left and selecting the option with a press of any button. This option is set to **the contract of any purchasing the contract of the contract of the contract of the contract of the contrac** Select whether the order of the games on the Home Screen are in an alphabetical or randomised order by RANDOM by default.

#### SETTINGS MENU - FACTORY RESET

Restore the Capcom Home Arcade to its default settings by selecting YES by moving the P1 Joystick left and pressing any button.

A factory reset will delete all high scores locally stored on the Capcom Home Arcade aswell as any previously connected WiFi access points. The software version will remain the same.

#### SETTINGS MENU - DISPLAY

Choose from 3 resolutions (in-game only) by moving the P1 Joystick and selecting the option with a press of any button.

> Original: 1440 x 1080 Full: 1880 x 1080 Wide: 1920x1080 (Default)

Additionally each resolution has an option to smooth the image.

#### SETTINGS MENU - CONTROLLER CHECK

Check that all directional movements and buttons are functioning correctly by moving both the P1 and P2 Joysticks and pressing the buttons. The corresponding action will light up to confirm correct function.

#### HIGH SCORE LEADERBOARDS

Each game on the Capcom Home Arcade has an online High Score Leaderboard that displays the top ten high scores and names that have been submitted by Capcom Home Arcade players.

The highest score made on your Capcom Home Arcade is displayed in the bottom bar along with its ranking in the table.

To access the High Score Leaderboard from the Home Screen highlight the High Score Leaderboard icon by pushing up-left with P1 Joystick and then pressing any button.

To submit your Capcom Home Arcade high scores to the High Score Leaderboard ensure that the Capcom Home Arcade is connected to the Internet via its WiFi Connection and that the High Score Leaderboard function is set to ON in the settings menu.

Once enabled the Capcom Home Arcade sends high scores to the online leaderboard when a high score has been recorded on a game and QUIT TO MENU is pressed. Uploaded high scores normally display on the online high score leaderboard within 10 minutes.

# 'HIGH SCORES'CAPCOM **HONE ARCADE**

#### TECHNICAL SUPPORT

Should you experience problems with this product please go to http://www.faq.kochmedia.co.uk where you can browse frequently asked questions for a solution to your issue.

If your question is not included within the FAQ please contact us at support@kochmedia.co.uk.

#### **WARRANTY** 09

Because of its complex nature, computer hardware and software can never be expected to be completely error-free. Therefore, Koch Media cannot guarantee that the contents of this product will meet your expectations, and that the product will run glitchfree under any possible conditions. Moreover, Koch Media assumes no warranty for specific functions and results of this product in excess of the current minimum standard of software technology at the time this product was created. The same applies to the accuracy and/or completeness of the accompanying documentation. If the product should be defective upon delivery so that, despite appropriate handling, it cannot be used for the intended purpose, Koch Media will either amend the product, deliver a new copy, or refund the purchase price within two years of the date of purchase. This applies exclusively to products purchased directly from Koch Media. To claim this warranty, you must send the purchased product, along with your proof of purchase and a description of the error to the following address: Technischer Dienst, C/O Koch Media GmbH, Lochhamer Str. 9, D-82152 Planegg, Germany. Koch Media assumes no further warranties for any direct or indirect damages resulting from the use of the product, unless these damages were caused through malicious intent or gross negligence, or such a warranty is compulsory by law. In any case, the amount of the warranty is restricted to the purchase price of the product. Under no circumstances will Koch Media assume warranty for any unforeseeable or non-typical damages. Any claims you may have against the distributor where you purchased the product are not affected by this. Koch Media assumes no warranty for damages incurred through inappropriate handling, in particular failure to comply with the instruction manual, incorrect initial operation, inappropriate treatment or unsuitable accessories, unless Koch Media is responsible for such damages.

#### IMPORTANT: THE WARRANTY FOR THIS PRODUCT HAS BEEN UPDATED FOR AUSTRALIA.

Our goods come with guarantees that cannot be excluded under the Australian Consumer Law. You are entitled to a replacement or refund for a major failure and for compensation for any other reasonably foreseeable loss or damage. You are also entitled to have the goods repaired or replaced if the goods fail to be of acceptable quality and the failure does not amount to a major failure. Koch Media warrants to the original consumer purchaser that the product will be free of defects in materials and/or workmanship for the length of time specified in the Warranty Period of 90 days from the purchase. If a defect covered by this warranty occurs during the Warranty Period, Koch Media at its option will repair or replace, at no charge, any part that Koch Media determines to be defective.

To obtain warranty services during the warranty period within Australia please contact the store where you purchased the product. If you are unable to satisfactorily resolve your issue with the retailer and wish to make a warranty claim, Purchaser should contact Koch Media, trading as 18point2 Pty Ltd, whose contact details are 54 Alexander St, Crows Nest NSW 2065, Australia, which is responsible for servicing of warranty claims for purchases made in Australia. Purchaser will bear the expense of sending the product back to the Australian Distributor to claim the warranty.